# Welcome to MyData

MyData is a tool to track and report energy usage for whole buildings. You can use it to simply track and review your data in an Excel spreadsheet or to report your data through the EPA's ENERGY STAR® Portfolio Manager®.

To get started, let's determine what type of user you are.

### **Will you be using the ENERGYSTAR Portfolio Manager to report your data?**

- If no, you'll be considered a basic MyData user and you can move to the next step to get set up.
- If yes, we'll need to narrow down your user type a little further.

#### **Are you required to report your building usage data to the City of Seattle?**

If yes, you'll be considered a City of Seattle user. If you don't have a Portfolio Manager account, you'll need to set that up before setting up your MyData account, skip to page [10](#page-9-0) to get started. However, if you already have a Portfolio Manager account then you just need to set up your MyData account and connect the two, skip to page [12](#page-11-0) for those instructions.

#### **If you're not in Seattle then we'll consider you an ENERGYSTAR user.**

If you don't have a Portfolio Manager account, you'll need to set that up before setting up your MyData account, skip to page [11](#page-10-0) to get started. However, if you already have a Portfolio Manager account then you just need to set up your MyData account and connect the two, skip to page [12](#page-11-0) for those instructions.

## Basic MyData Users

Go directly to [mydata.pse.com](http://mydata.pse.com/) to register and set up your buildings.

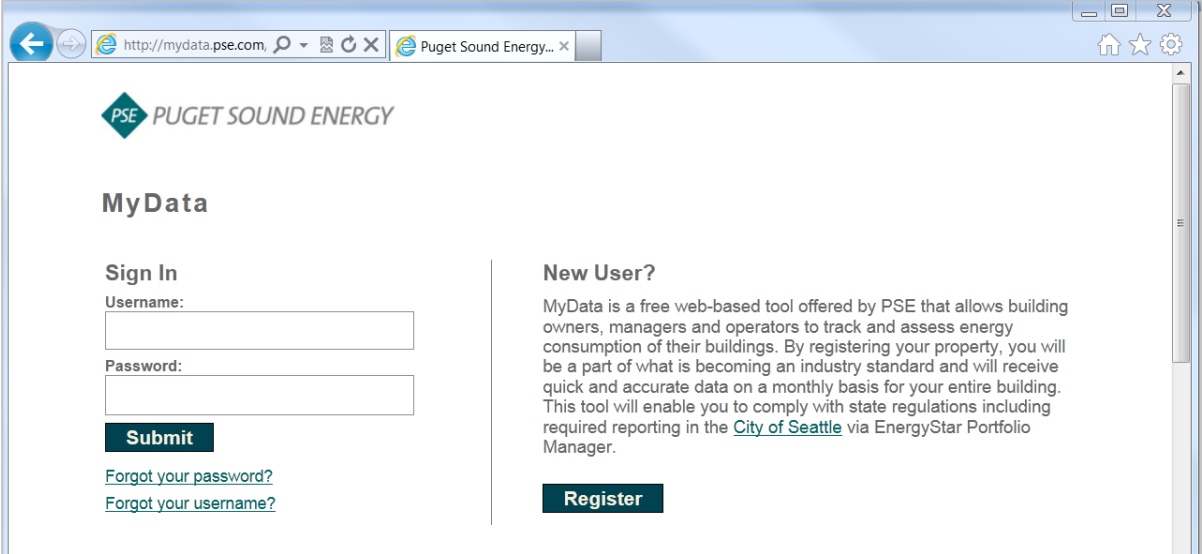

Select 'no' when asked if you'll be reporting to ENERGY STAR. Then fill out the account information and select register.

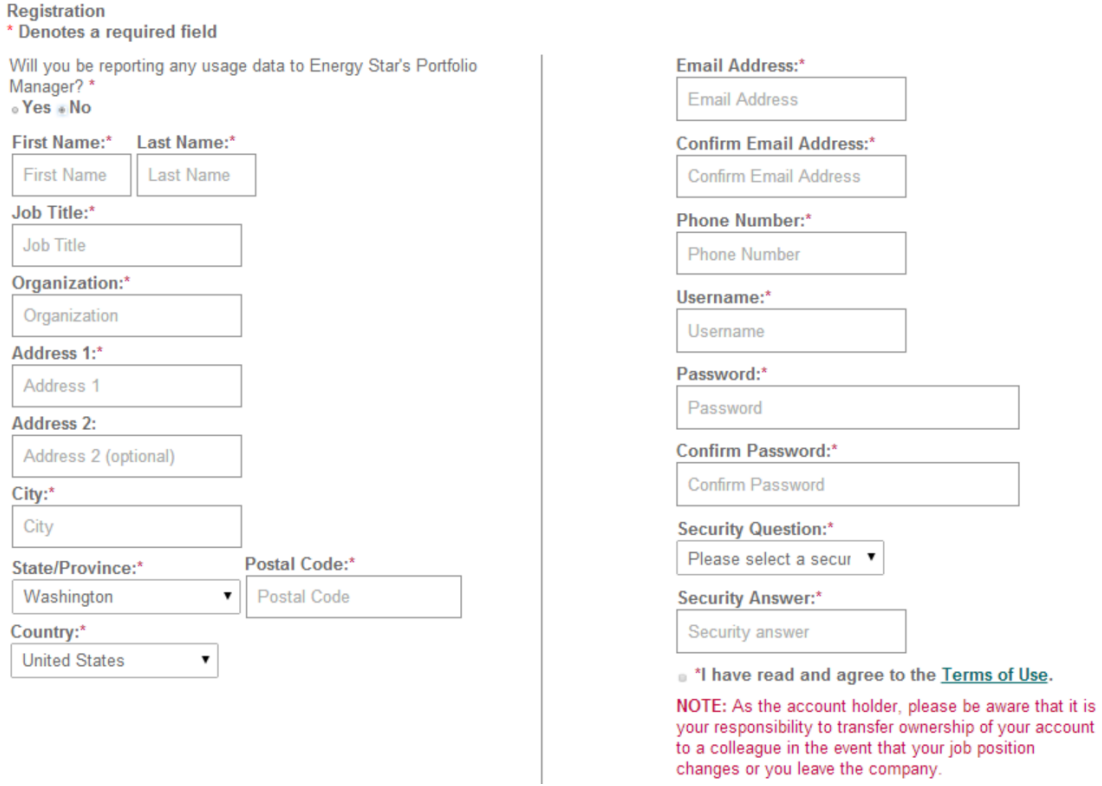

After you complete your MyData registration, open the email sent by MyData and click the link which will take you to the initial MyData screen. Click 'next' to begin providing your building information.

You will be prompted to provide a name for your building and select the building type that matches best. Then click the 'Submit' button.

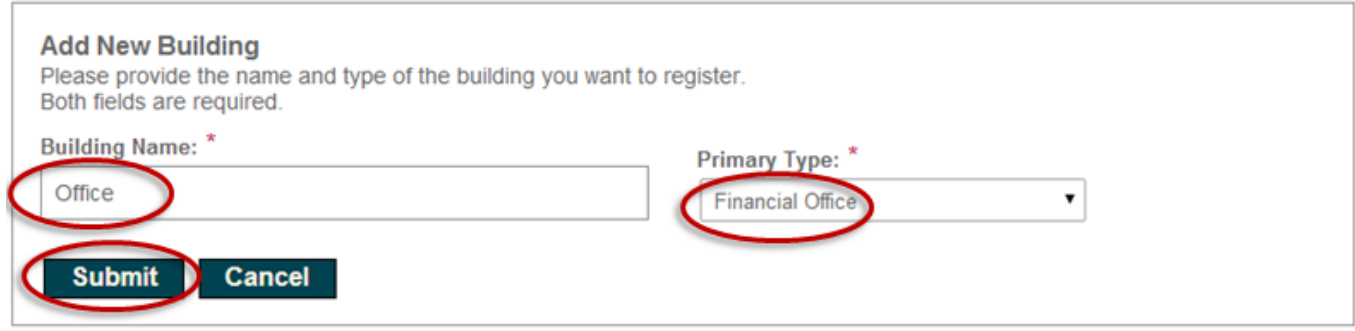

Next you will either provide meter numbers or addresses for your building.

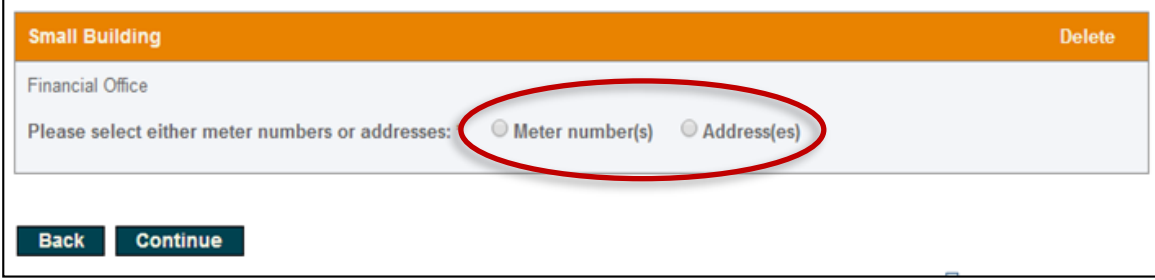

<span id="page-3-0"></span>If you get this far and realize that you are missing information, simply click 'Save' and return later. The 'Clear' button will delete all data in active fields. Once you have the correct information entered click 'Submit' and PSE will create the building summary by matching the building addresses and meter numbers.

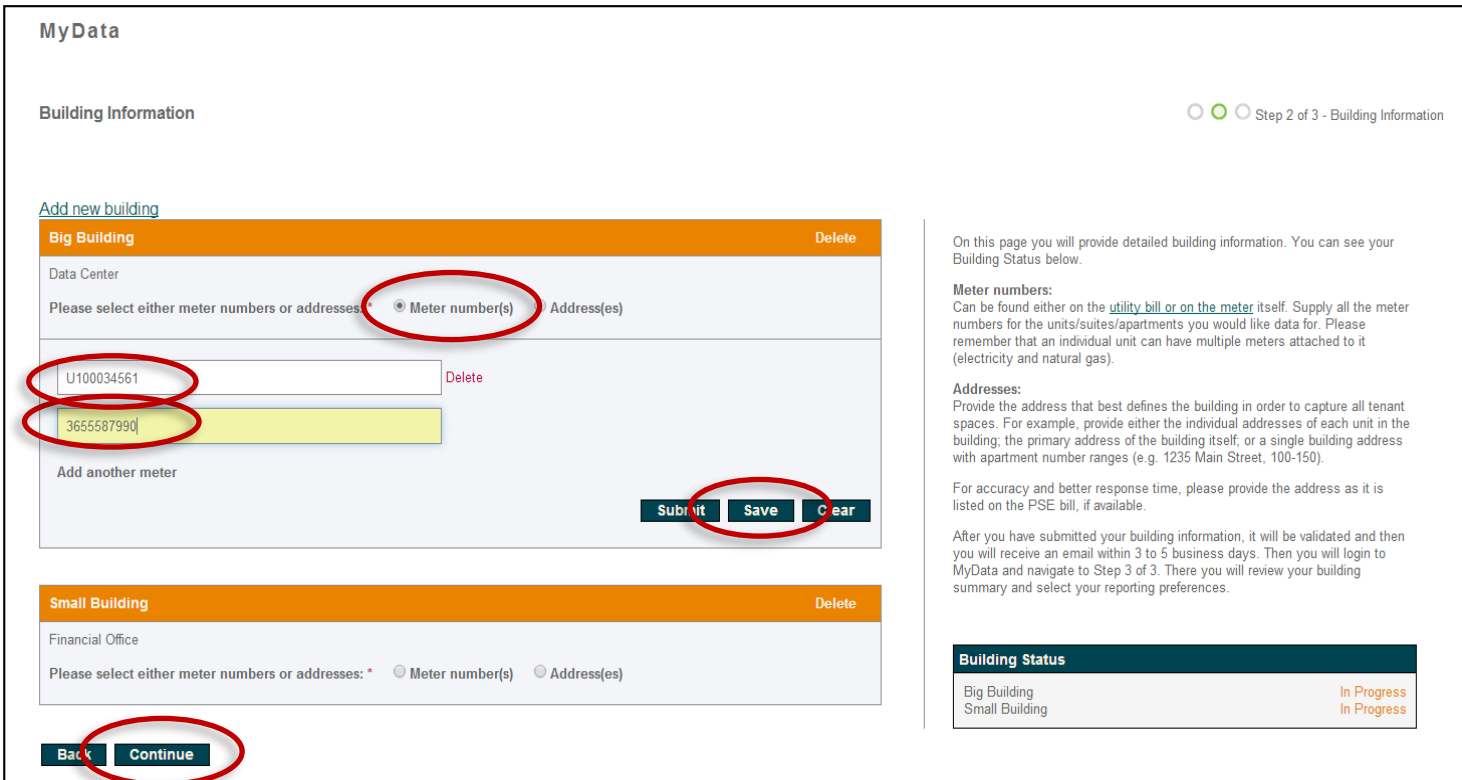

An email will be sent to you fro[m mydata@pse.com](mailto:mydata@pse.com) to invite you back to review the building information and select report preferences. When you return to MyData you will confirm the building summary information provided by PSE and tell us how you would prefer to receive your data by selecting your report preferences. Click 'Show Details' to begin this process.

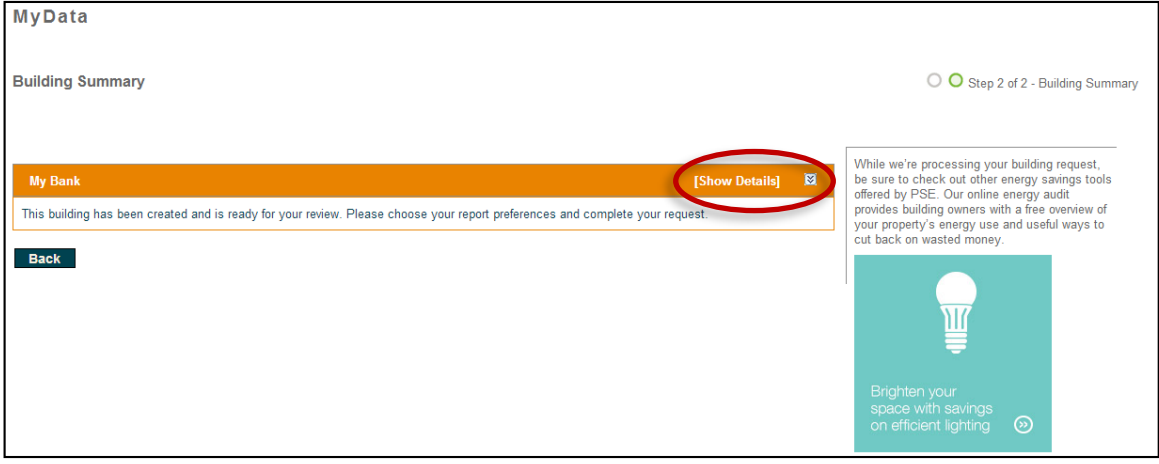

Choose your report preferences and confirm the address(es) and meter number(s). For buildings with fewer than 5 tenants a release form is needed unless we already have them on file. If a release form is needed, see below for further instructions.

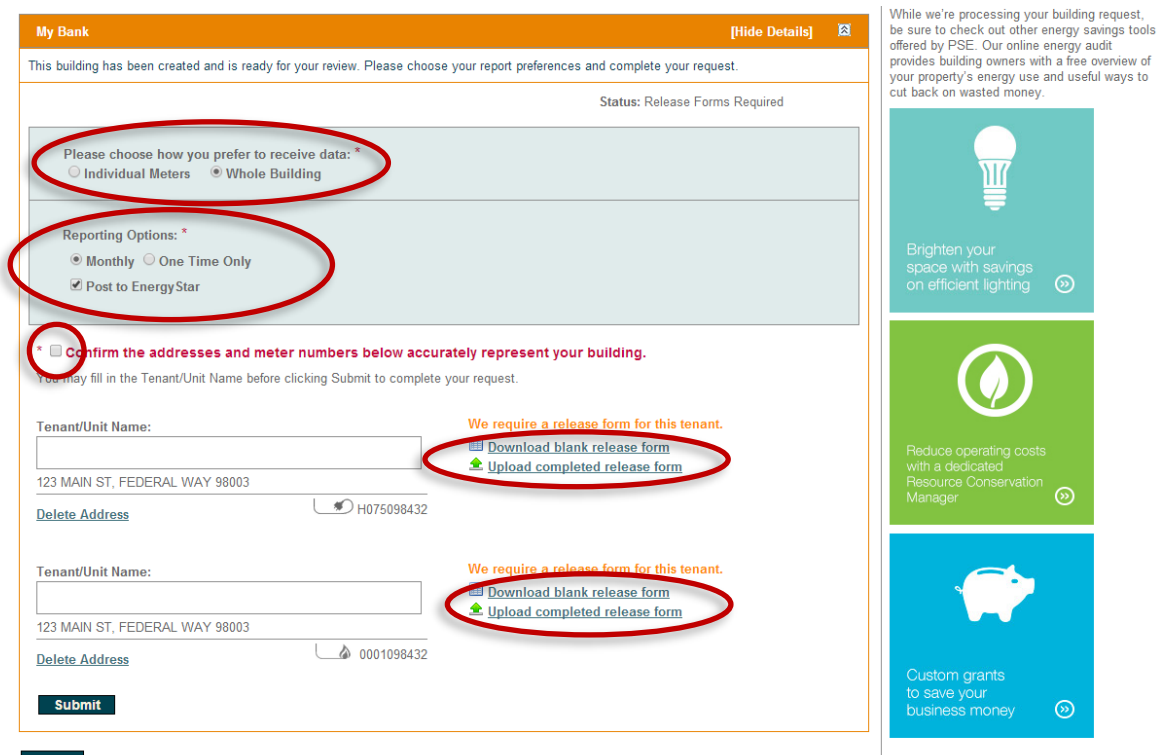

**Back** 

### **Reporting Preferences**

- If you select monthly reporting, then MyData will provide up to 24 months of usage data and will update your building usage data each month.
- If you select one time reporting, then you will receive a report with up to 24 months of usage data for the building.

If a release form is required, please download the form from MyData and ask your tenant to fill-out and sign the document. Then scan the document and return to MyData to upload the form as shown on the following page.

<sup>\*\*</sup> The 'Post to ENERGY STAR' checkbox does not appear for non-ENERGY STAR users.

### **Release Form Requirements**

- If you select individual data for your building, and you are the only tenant and the current PSE customer for that address, t hen a release form is not required.
- If you select individual data for your building, and you are not the tenant, then a release form is required.
- If you select whole building data and you have more than 5 tenants, then no release forms are required because the data is aggregated.
- If you select whole building data and you have less than 5 tenants, then release forms are required to prevent dis-aggregation.

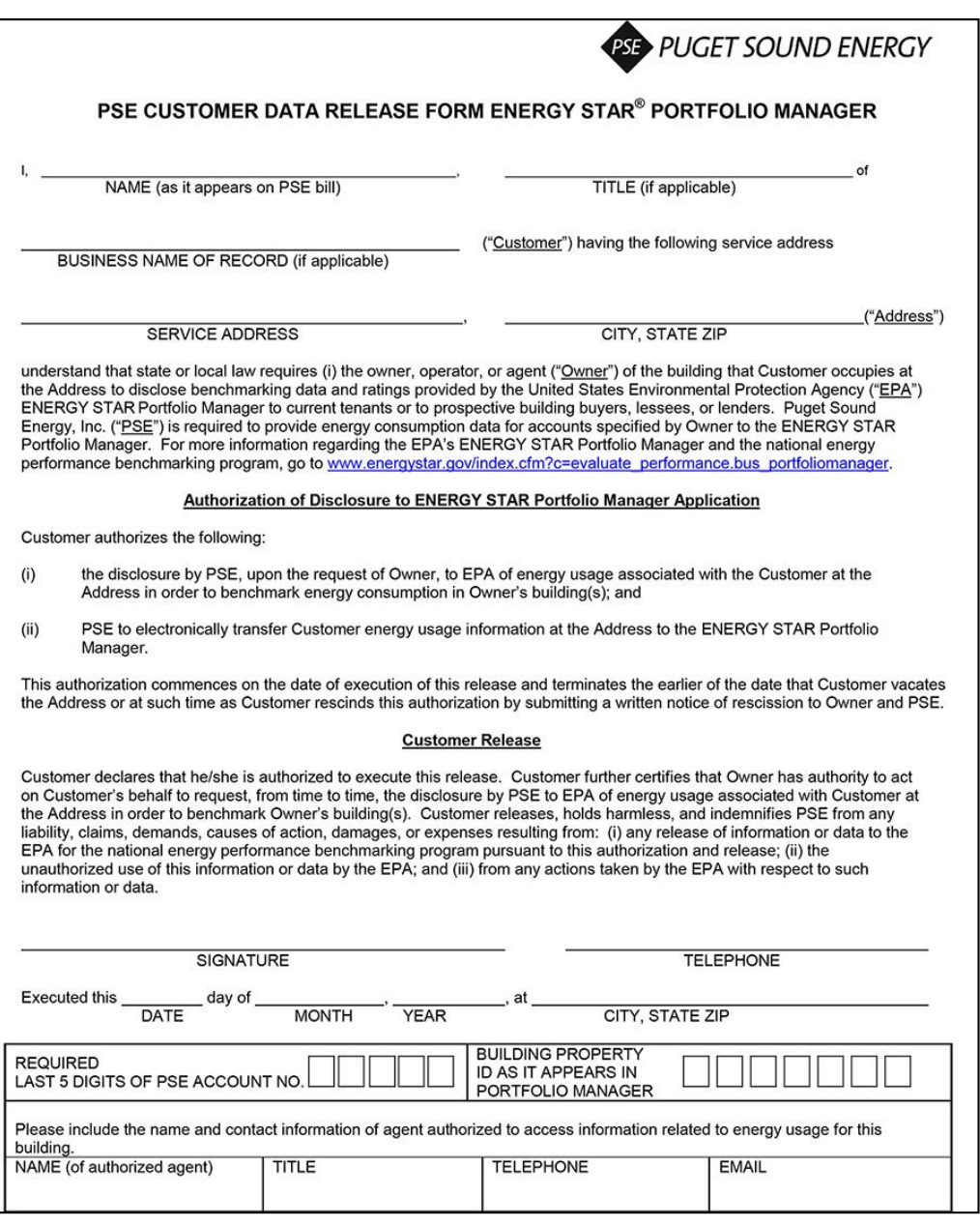

To upload your release form click 'Upload completed release form'. Click 'Choose File' to locate the form on your computer, t hen click 'Upload' to attach it to the MyData form.

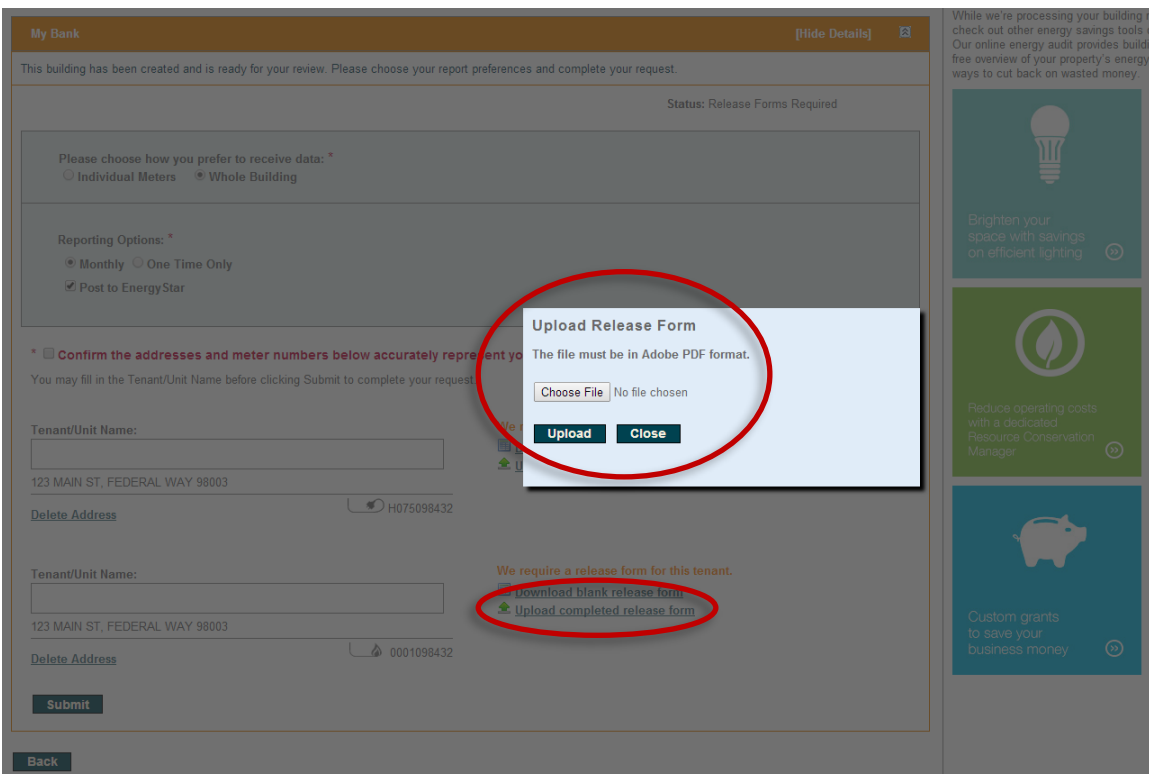

The screen will be updated to 'Release form uploaded for this tenant'

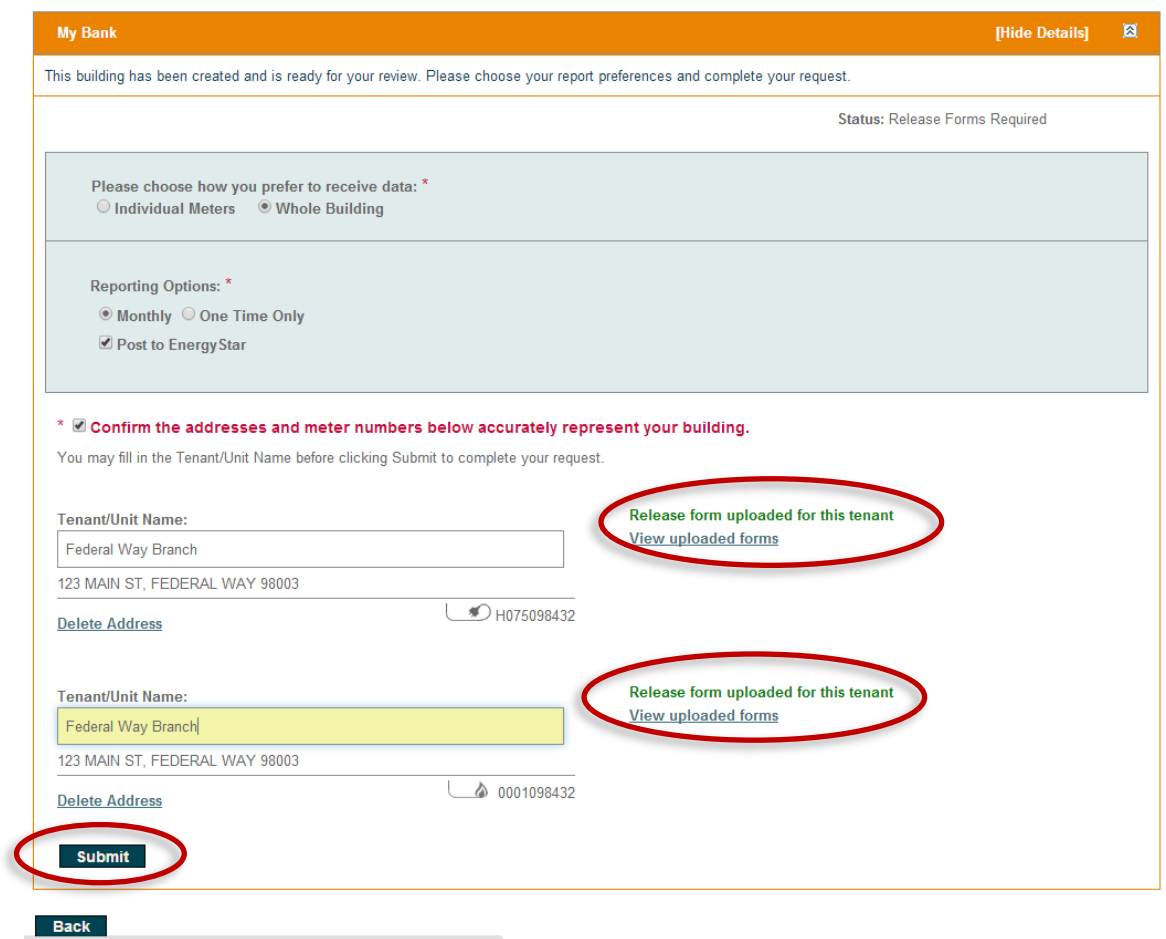

Once your report preferences have been selected, you have confirmed that the address and meter information for your building is accurate, and you have submitted release forms (if needed), then we will complete your request for energy usage data. Please allow up to three days to receive your energy usage report. We will notify you by email from [mydata@pse.com](mailto:MyData@pse.com) when your energy usage report is ready.

When you return to MyData, you can download your energy usage report by navigating to the Building Summary screen (if it isn't the screen displayed once you are signed in). The status of your building will show as 'Your requested data is ready to view.' Click 'Show Details' for the building. Choose 'Click to view your report' and you will be taken to the next screen where you will download your report. You may also choose 'Click to view your building setup' if you wish to review the building summary information.

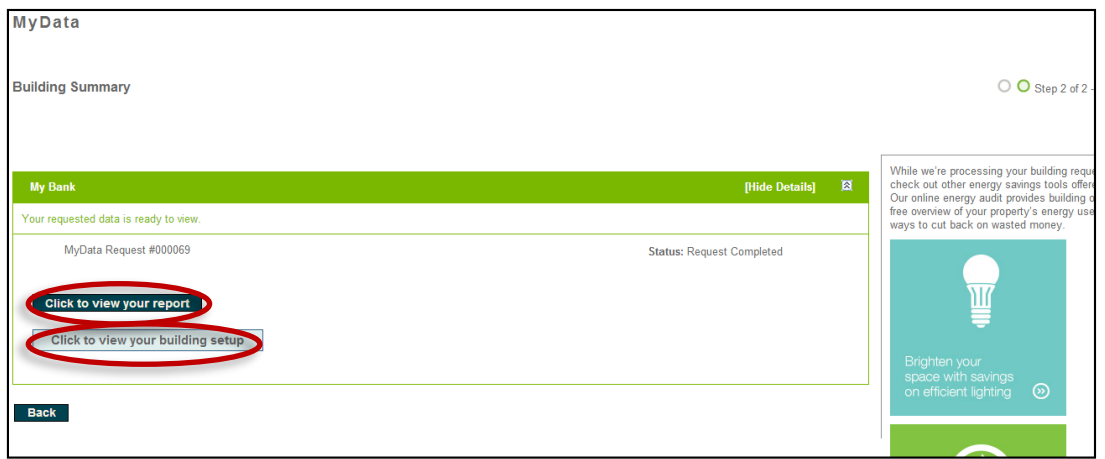

Bar graphs showing the last two years of energy usage will display when whole building usage data has been requested. If individual data was selected, then bar graphs will not display. Click 'Get Data' to download and view Excel files containing your energy usage report.

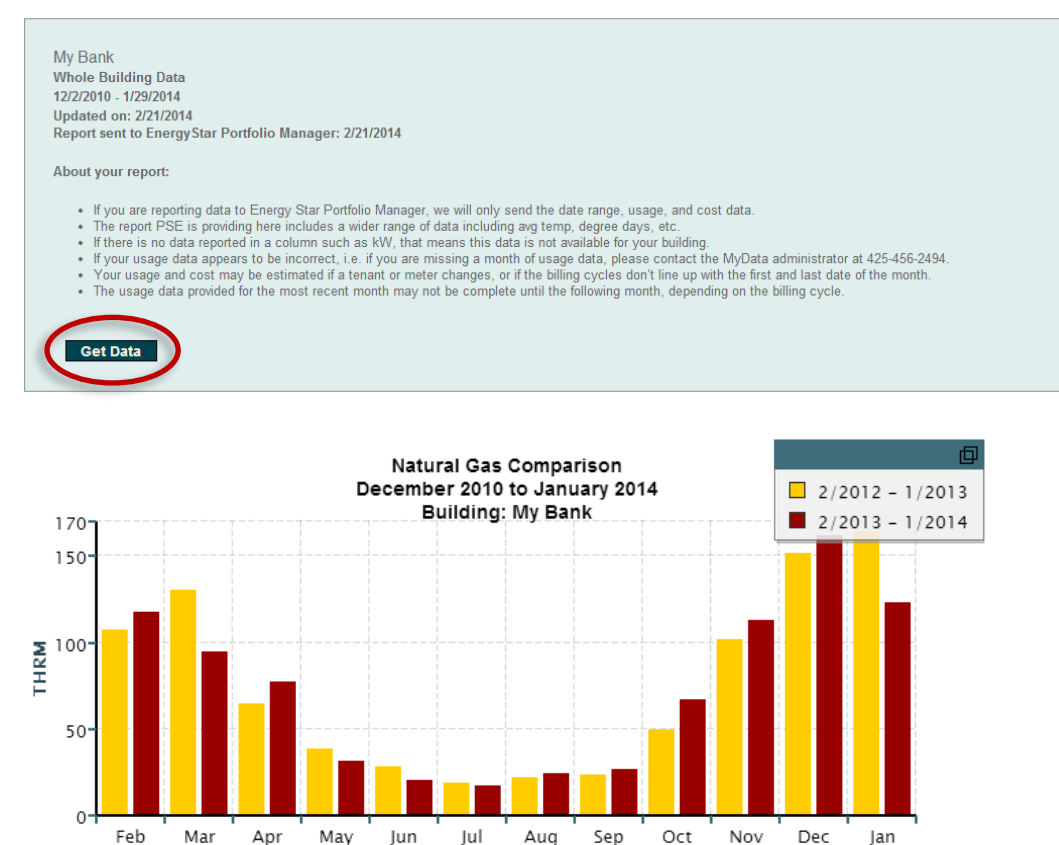

The graph shows a comparison of the last two years of energy usage.

# <span id="page-9-0"></span>City of Seattle Users - New

If you have questions or need help with City of Seattle's compliance you can contact their help desk here, [energybenchmarking@seattle.gov](mailto:energybenchmarking@seattle.gov) or (206) 727-8484 (M-F, 8-5).

If you are reporting your usage data to ENERGY STAR Portfolio Manager and don't have an account already, you will need to go to the [ENERGY](https://portfoliomanager.energystar.gov/pm/signup) STAR website to create a Portfolio Manager account first. Please follow the instructions for setting up your Portfolio Manager account and sharing data with PSE in the [City of Seattle's How to](http://www.seattle.gov/Documents/Departments/OSE/EBR-how-to-guide.pdf) Guide.

Once you've gone through those steps return to MyData and continue following the directions for Users with an ENERGY STAR Portfolio Manager account on page [12.](#page-11-0)

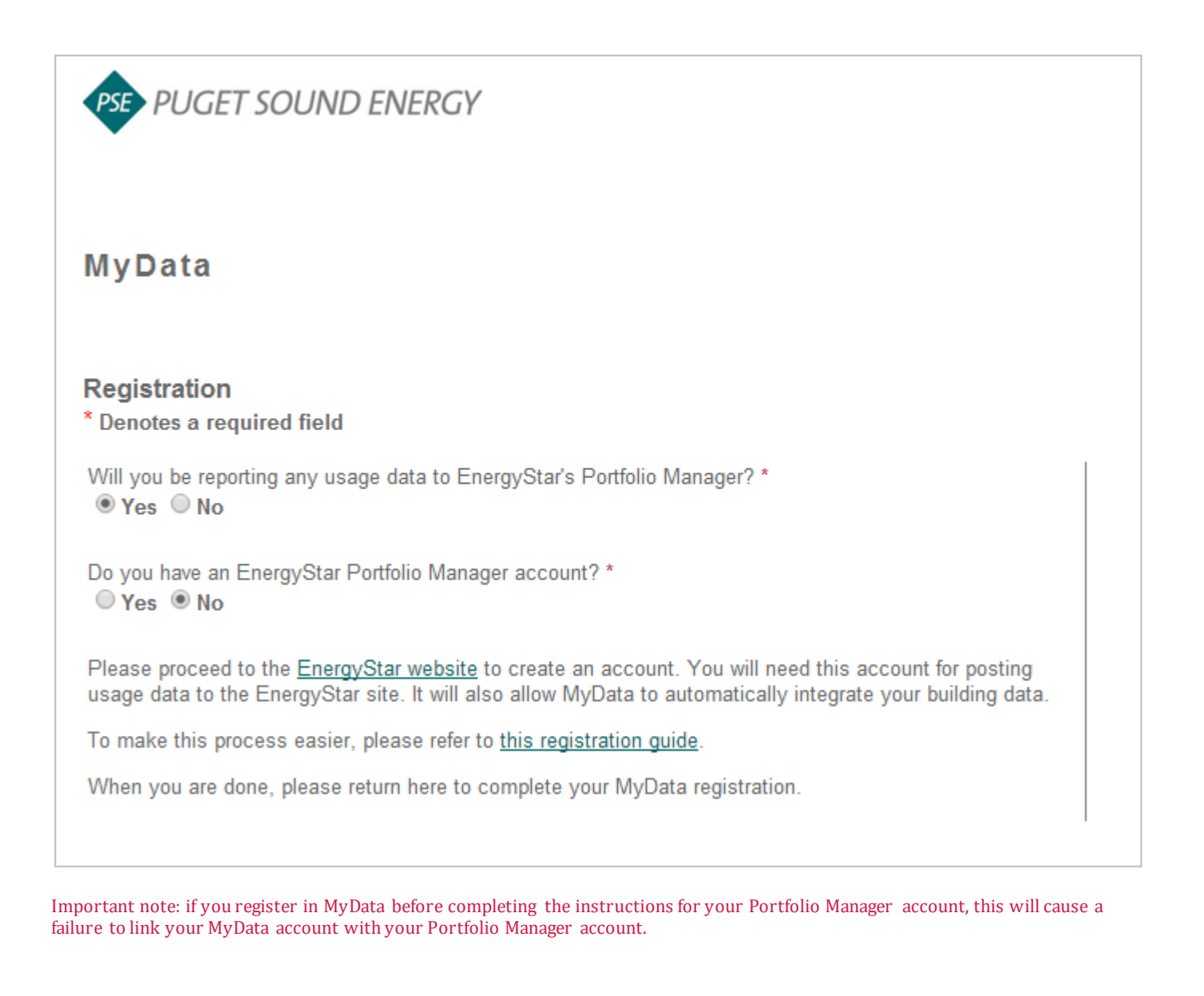

### <span id="page-10-0"></span>ENERGY STARUsers –New

If you are reporting your usage data to Portfolio Manager and don't have a Portfolio Manager account yet, you will need to go to the [ENERGY STAR](https://portfoliomanager.energystar.gov/pm/signup) website to create a Portfolio Manager account. Please follow the instructions for setting up your Portfolio Manager account and sharing data with PSE on th[e Portfolio Manager](https://portfoliomanager.energystar.gov/pm/help?theme=default) User's Guide, then return to MyData and continue with the directions under Users with an ENERGY STAR Portfolio Manager account on page [12.](#page-11-0)

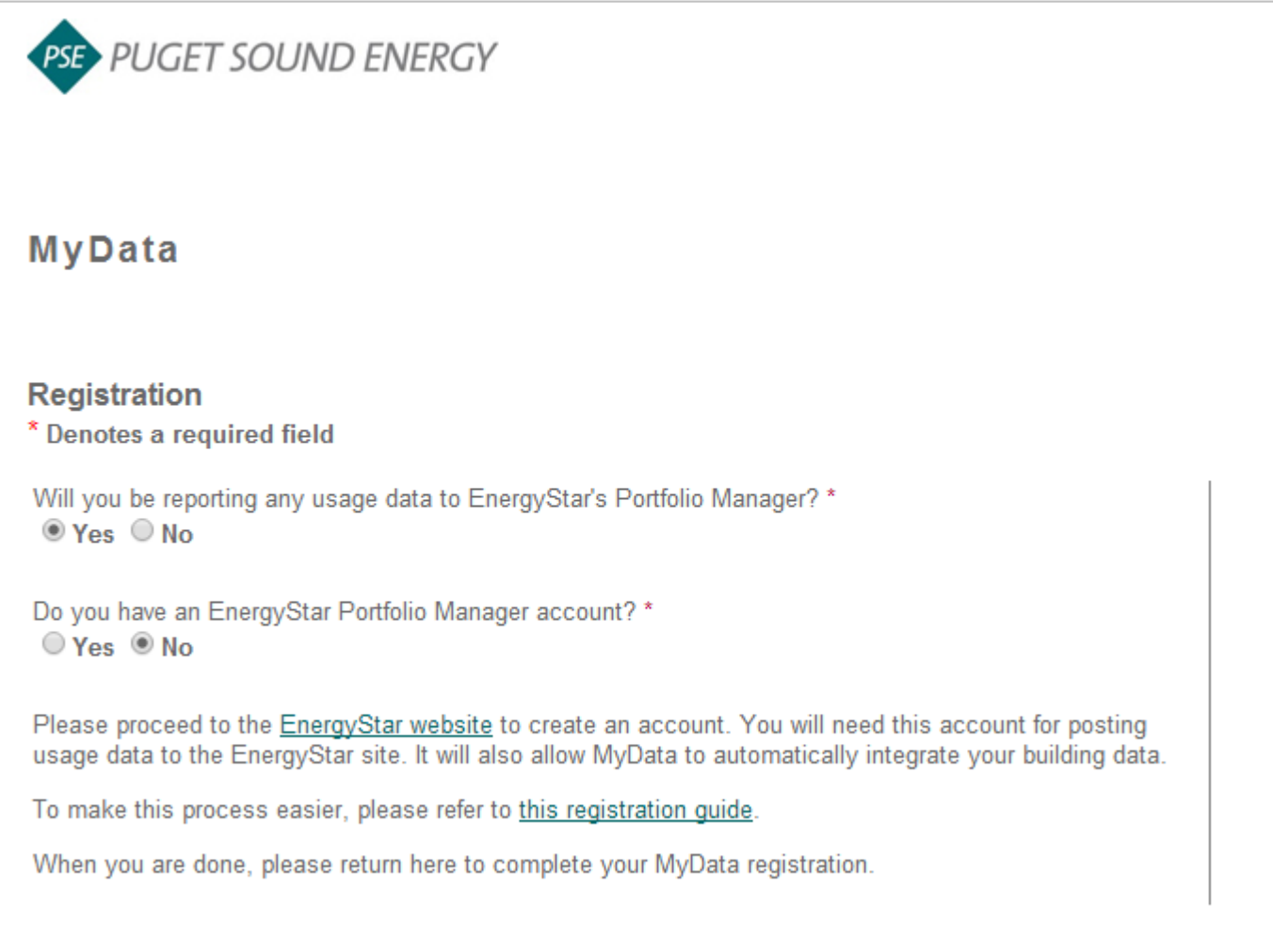

Important note: if you register in MyData before completing the instructions for your Portfolio Manager account, this will cause a failure to link your MyData account with your Portfolio Manager account.

# <span id="page-11-0"></span>City of Seattle and ENERGY STARUsers with existing Portfolio Manager accounts

If you wish to report your usage data to EPA's ENERGY STAR Portfolio Manager, you must first set up your Portfolio Manager account to [share data with PSE's MyData](http://www.energystar.gov/buildings/tools-and-resources/how-share-data-other-users-portfolio-manager).

Then come back to MyData and register using your Portfolio Manager account username and password. Your information will automatically populate the MyData registration form. You will only need to enter and confirm your password, choose a security question, and enter your answer. Review and accept the Terms of Use and click 'Register'.

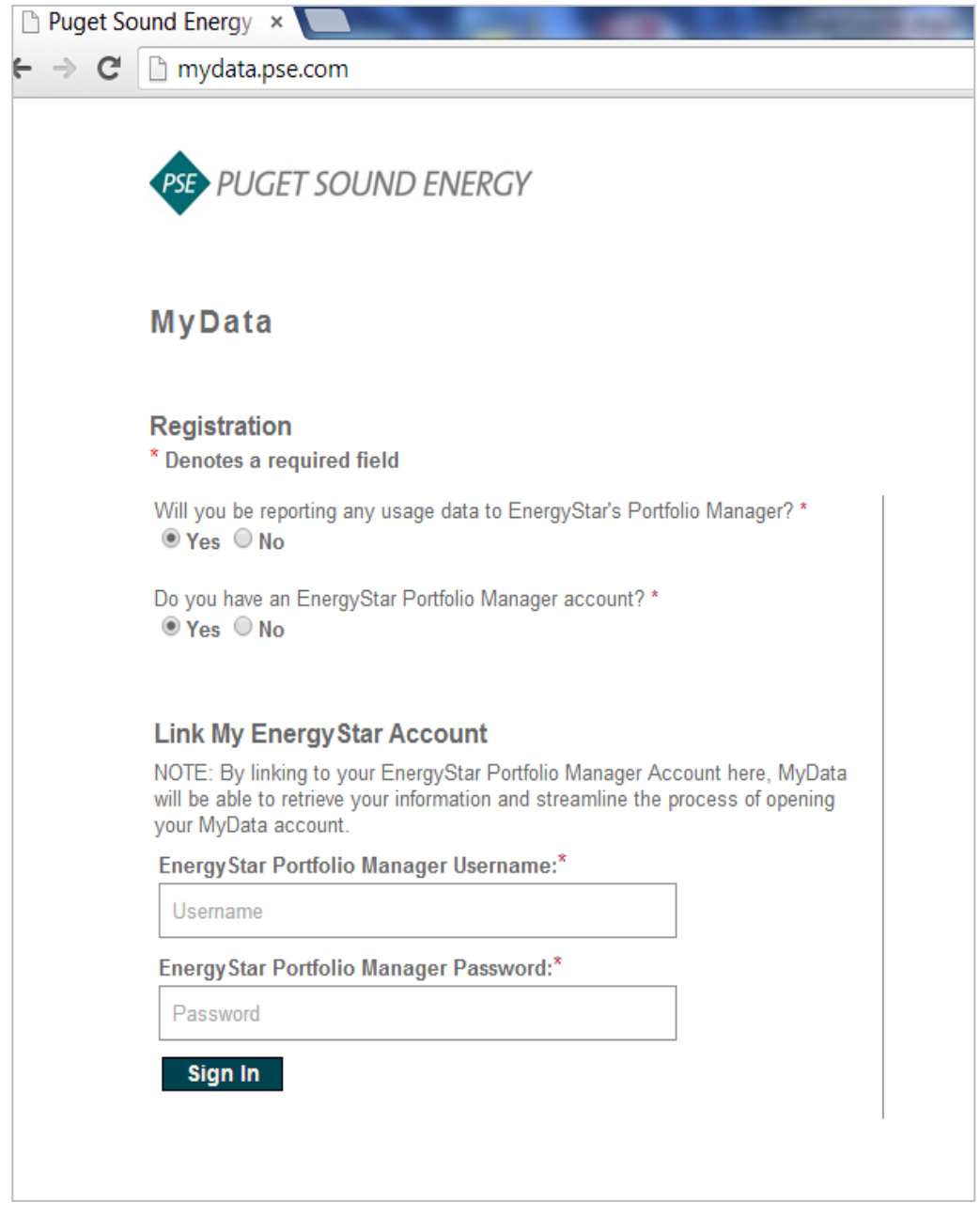

Important note: if you register in MyData before completing the instructions for your Portfolio Manager account, this will cause a failure to link your MyData account with your Portfolio Manager account.

If you need to connect Portfolio Manager with MyData, login into Portfolio Manager a[t energystar.gov.](http://www.energystar.gov/)

Check if Puget Sound Energy MyData is already a contact, by clicking on Contacts in the upper right corner of the MyPor tfolio page.

On the My Contacts page, check if MyData, Puget Sound Energy is listed as Connected.

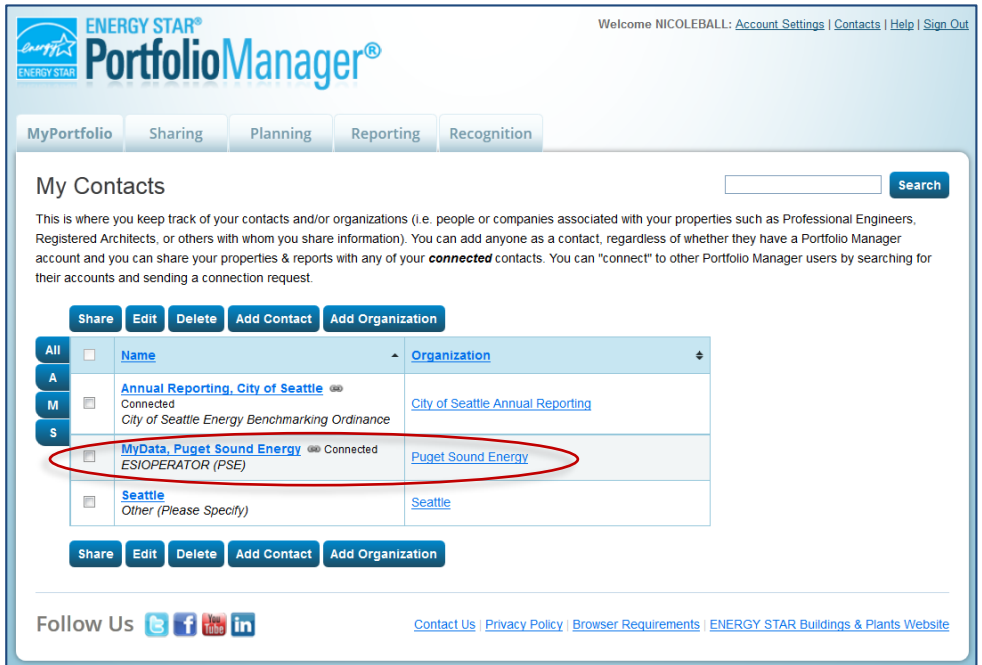

If MyData, Puget Sound Energy is connected, move on to sharing properties.

**If not** click Add Contact. Enter ESIOPERATOR as the Username & click Search.

From the list, locate Puget Sound Energy MyData. Click Connect. Accept Terms of Use & click Send Connection Request. PSE should accept the connection in about an hour or less.

Next you'll share the Property with PSE.

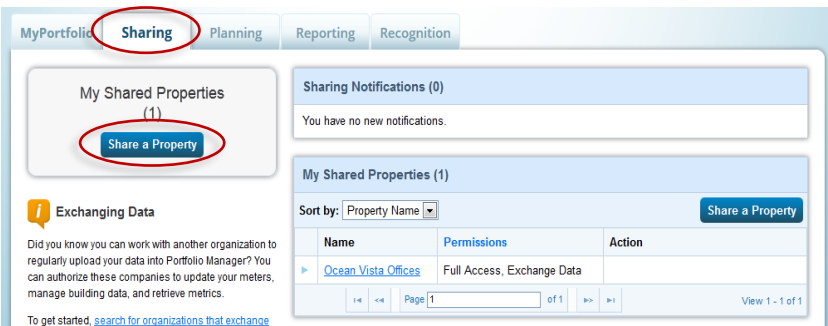

Go to the Sharing Tab and click on Share a Property.

Select the property(ies) to share with MyData.

(If you need PSE data for more than one property, you may choose 'Multiple Properties' in this step.)

Click Continue.

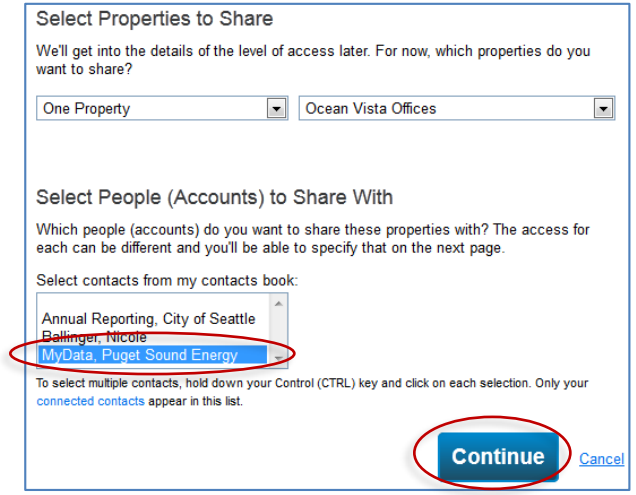

On the next screen, select the button for Exchange Data, which will pop-up the Access Permissions window.

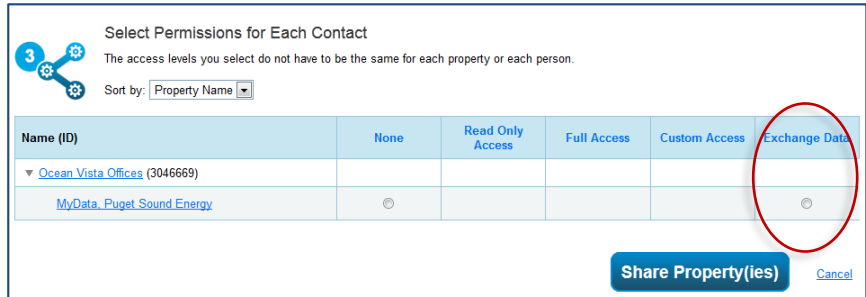

Now you'll set up Access Permissions.

**IMPORTANT:** Update the access permissions from the default of 'None' to the following:

Property Information – Full Access All Meter Information – Leave as None If old PSE meters are listed, each one should be marked as None. Leave any meters numbers as is. Goals, Improvements – Leave as None Recognition – Leave as None

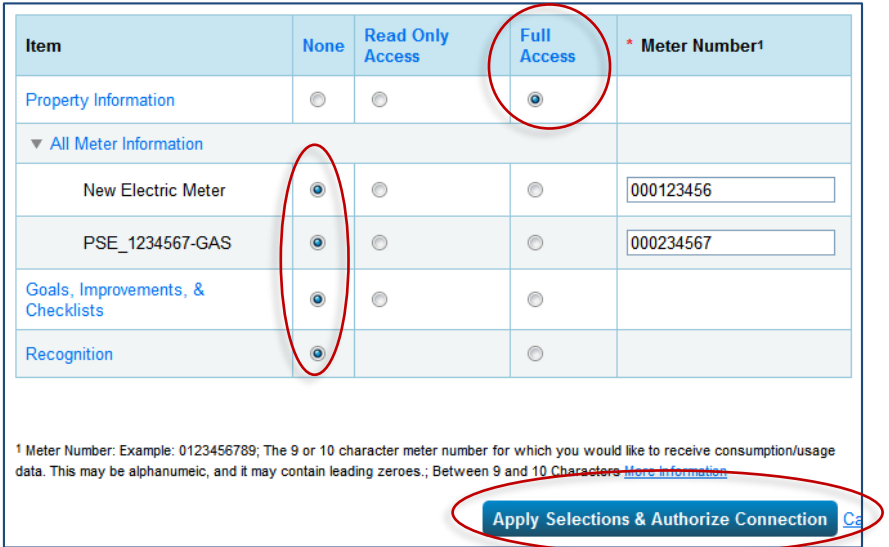

Scroll down and click 'Apply Selections & Authorize Connection' at the bottom of the window.

If you selected multiple properties to share, select Exchange Data button again for each property. Then select the access permissions and authorize connection for each property.

This will open the Sharing window again. Click on the Share Property(ies) button to complete the editing/sharing process.

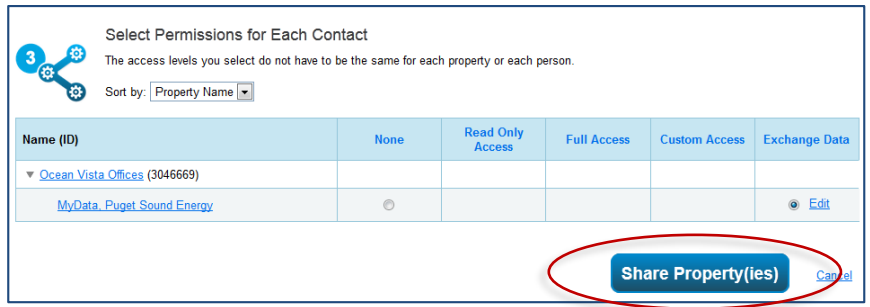

Your sharing request should be accepted by PSE in approximately 1 hour. When completed, the MyData permissions will be listed as having Exchange Data permissions in Portfolio Manager.

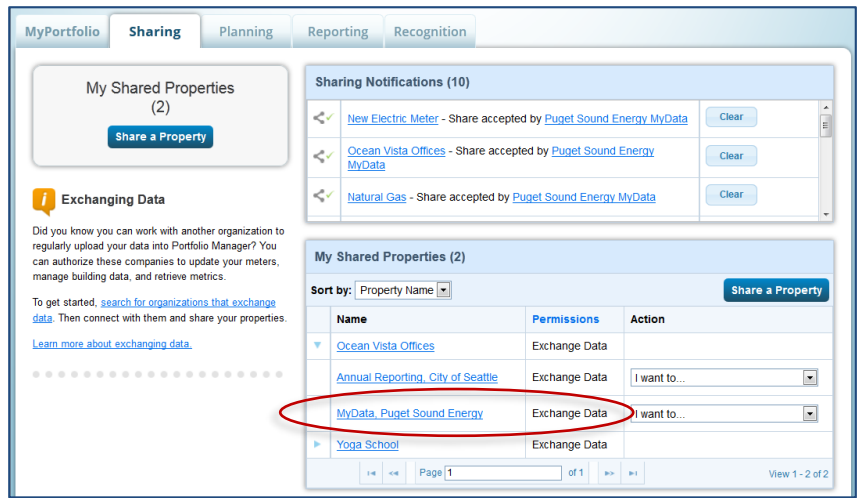

Do not move on with set up until PSE is listed as having Exchange Data permisions in Portfolio Manager.

If your account information is not automatically populated, please return to Portfolio Manager and make sure that you have successfully shared your property. You should see 'Exchange Data' under the Permissions column in Portfolio Manager for your 'Shared Properties' as shown below.

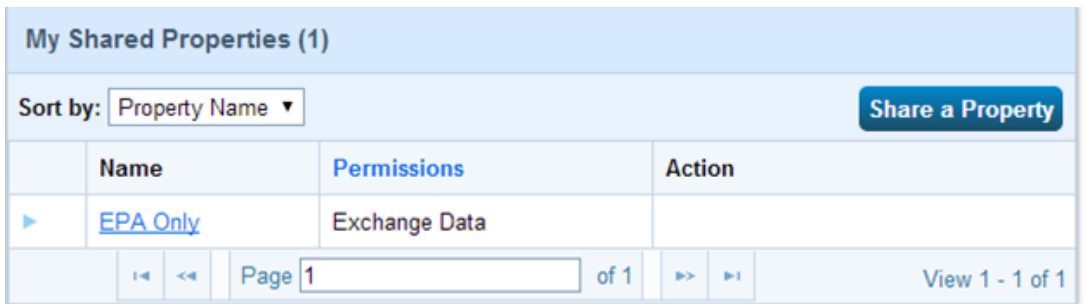

Now you're ready to return to MyData and complete your registration. Open the email sent to you via MyData and click the link to take you to the initial sign in screen.

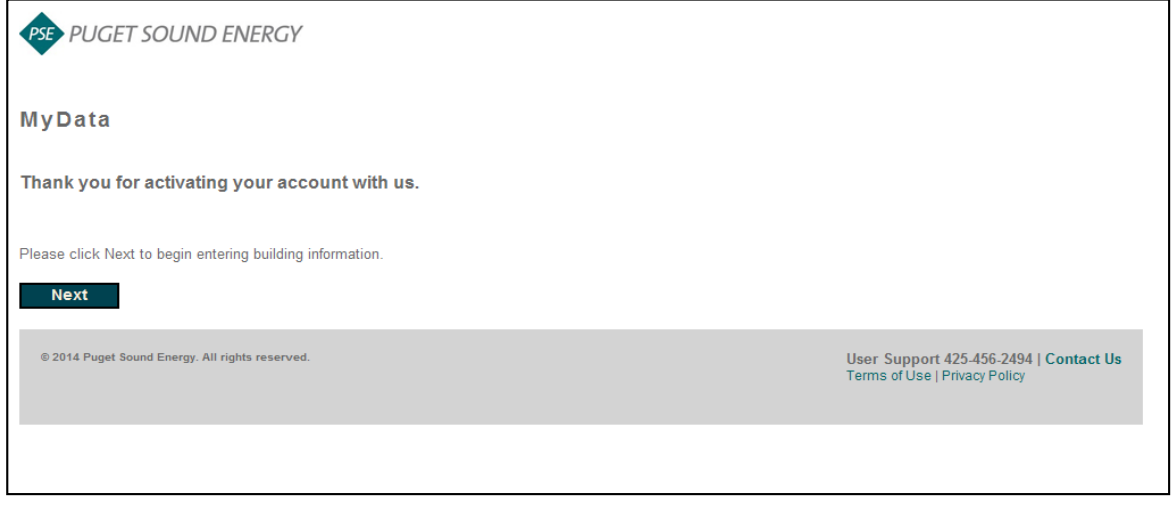

Once you've got your MyData account set up and connected to Portfolio Manager you will need to import your building data.

ENERGY STAR users who have shared buildings with PSE in Portfolio Manager will see this screen. Select the buildings to be imported into MyData by using the check boxes on the left. Click on 'Import'. When the import is successfully completed click 'Continue'.

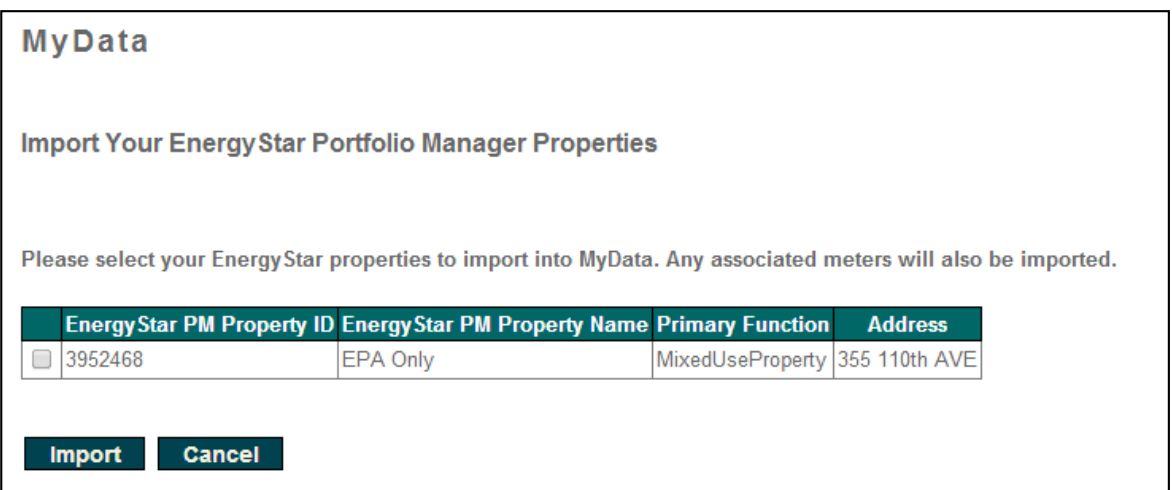

If you are reporting to Portfolio Manager, then your data will also be sent to your Portfolio Manager account automatically and will be updated on a monthly basis. Your data will show up in your Portfolio Manager account in a new virtual meter 'PSE MyData Usage'.

Now that your information is shared you will need to continue with the MyData set up to select the buildings you are reporting and choose the report preferences.

Go to page [4](#page-3-0) to finish the process.